### FM<sup>'</sup> **LIFEBOOK**

### FMV-LIFEBOOK

# お使いになる方へ

## ワイヤレス LAN

(IEEE802.11b 準拠)

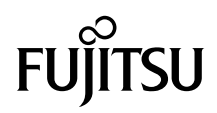

目次

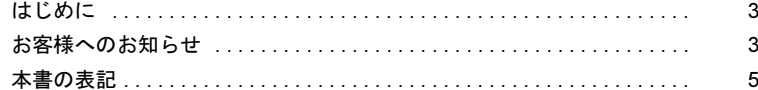

### 第1章 お使いになる前に

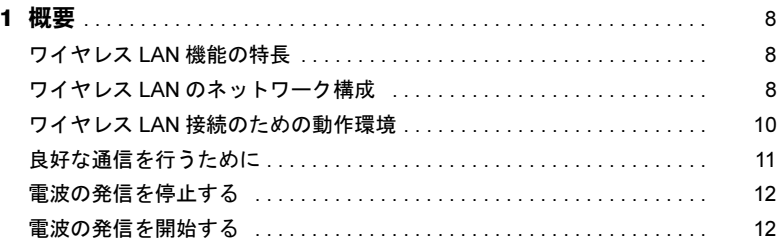

### 第2章 Windows XP での接続

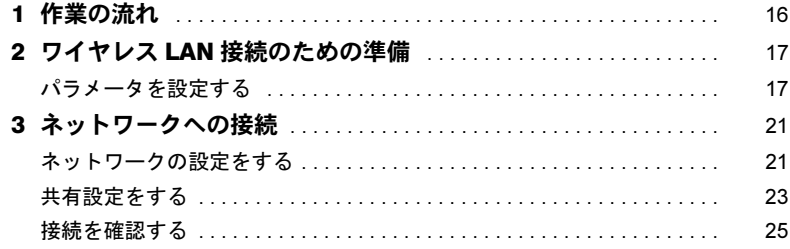

### 第3章 Windows 2000 での接続

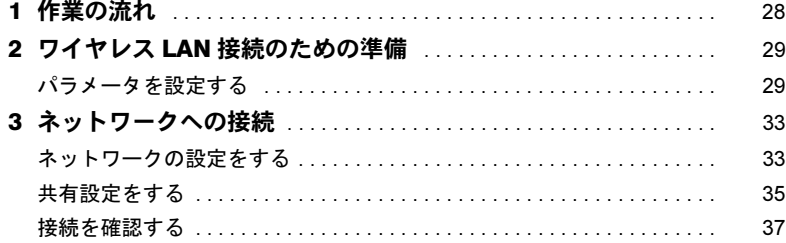

### 第4章 付 録 まんじょう

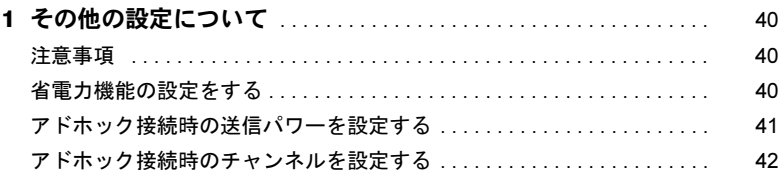

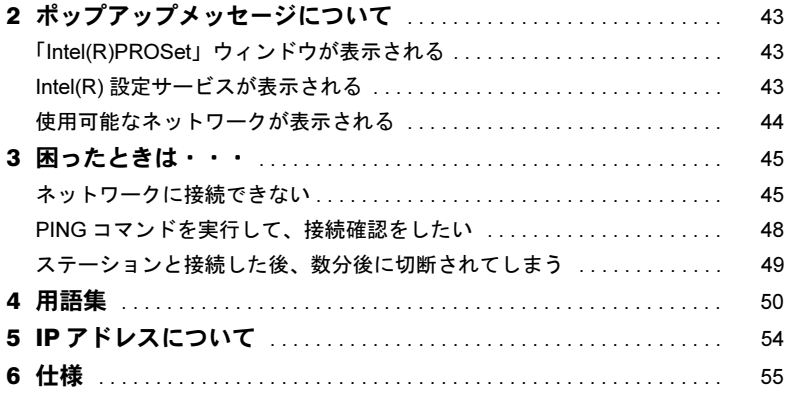

### <span id="page-3-0"></span>はじめに

このたびは、弊社の製品をお買い上げいただき、まことにありがとうございます。

本書は、ワイヤレス LAN(IEEE802.11b 準拠)をお使いになるための設定について説明し ています。

ご使用になる前に本書をよくお読みになり、正しい取り扱いをされますようお願いいたし ます。

2003 年 4 月

### <span id="page-3-1"></span>お客様へのお知らせ

### ■ワイヤレス・インタオペラビリティ

本パソコンは、DS-SS 方式(直接拡散方式、スペクトラム拡散方式)を基礎とするワイヤ レス LAN 製品との相互通信システムの協調を実現するように設計されています。また、ワ イヤレス LAN 製品の相互接続性を検証する「Wi-Fi Alliance」が定義する、ワイヤレス LAN 標準の「Wi-Fi」に準拠しております。

### ■電波放射の環境への影響

- ・本パソコンは、他の高周波デバイス同様に、高周波エネルギーを放出していますが、本 パソコンが放出するエネルギーのレベルは、例えば携帯電話のような無線デバイスが放 出する電磁エネルギーよりはるかに低く抑えられています。
- ・本パソコンは、高周波安全基準および勧告のガイドライン内で動作するため、本パソコ ンの使用者に対し、安全性を確信しています。本基準および勧告は、科学界の統一見解 を反映しており、研究班の審議および広範な研究文献を継続的に調査し解釈する科学者 たちの委員会を根本としています。
- ・ある状況や環境において、本パソコンの使用は、建物の所有者や団体の責任ある代表者 により制限されることがあります。例えば、下記に挙げる場合です。 - 他のデバイスやサービスに対し干渉の危険がある環境での使用
- ・特定の団体や環境(例えば空港)で無線デバイスの使用に適用される方針が明確に分か らない場合は、機器の電源を入れる前に本パソコンの使用許可について問い合わせをし てください。

### ■電波放射の人体への影響

本パソコンから放射される出力パワーは、FCC 電波放射限界よりはるかに低くなっていま す。それでも、本パソコンは、通常の動作中に人間の接触に対し電位が最小限にとどめら れるように使用されなくてはなりません。使用中はパソコン本体のアンテナ部分に極力触 れないでください。

アンテナについては、パソコン本体のマニュアルの「各部名称」をご覧ください。

### ■干渉に関する注意事項

- ・本パソコンは、高周波エネルギーを発生させ、使用し、また放射します。
- ・本書に従わずに設定したり使用したりすると、無線通信に有害な干渉を生じることがあ ります。
- ・本パソコンがラジオ、テレビの受信機に有害な干渉を与える原因となっている場合は(本 パソコンの電源を入/切することで原因となっているかが判別できます)、次の方法で干 渉を取り除くようにしてください。
	- パソコン本体と受信機の距離を離す
	- 受信機を接続しているコンセントと別系統回路のコンセントにパソコン本体を接続す る
- 経験のあるラジオ/テレビ技術者に相談する
- ・本パソコンの不正な改造は行わないでください。
- ・本パソコンの不正な改造により発生した、ラジオやテレビへの干渉についての責任を負 いません。
- ・他の無線機器も同じ周波数帯を使っていることがあります。他の無線機器との電波干渉 を防止するため、下記事項に注意してお使いください。

#### この機器の使用上の注意

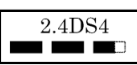

- ・上記表示のある無線機器は 2.4GHz を使用しています。変調方式として DS-SS 変調 方式を採用し、与干渉距離は 40m です。
- ・本製品の使用周波数帯では、電子レンジ等の産業・科学・医療用機器のほか工場の 製造ライン等で使用されている移動体識別用の構内無線局(免許を要する無線局) および特定小電力無線局(免許を要しない無線局)が運用されています。
	- 1. 本製品を使用する前に、近くで移動体識別用の構内無線局及び特定小電力無線 局が運用されていないことを確認してください。
	- 2. 万一、本製品から移動体識別用の構内無線局に対して電波干渉の事例が発生し た場合には、速やかに電波の発射を停止した上、下記の連絡先にご連絡頂き、 混信回避のための処置等(例えば、パーティションの設置など)についてご相 談してください。
	- 3. その他、本製品から移動体識別用の特定小電力無線局に対して電波干渉の事例 が発生した場合など何かお困りのことが起きたときは、次の連絡先へお問い合 わせください。

連絡先:「富士通パーソナル製品に関するお問合せ窓口」

### ■認定番号について

本パソコンは、電波法、および電気通信事業法による技術基準認定を取得している、次の 認定番号の機器を内蔵しています。

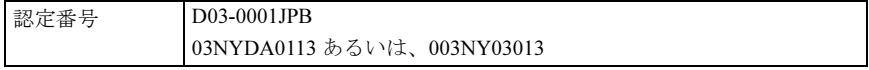

### <span id="page-5-0"></span>本書の表記

### ■画面例およびイラストについて

表記されている画面およびイラストは一例です。お使いの機種によって、実際に表示され る画面やイラスト、およびファイル名などが異なることがあります。

### ■本文中の記号

本文中に記載されている記号には、次のような意味があります。

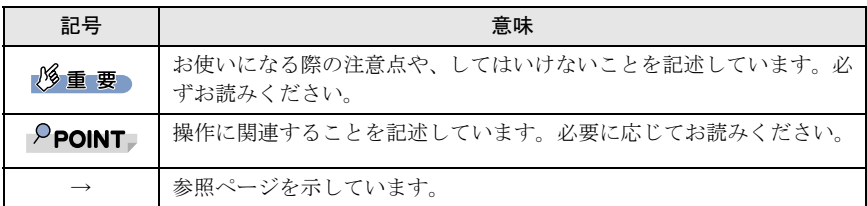

### ■製品の呼び方

本書に記載されている製品名称を、次のように略して表記します。

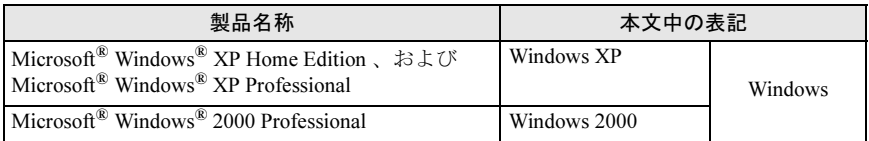

### ■機種名表記

本文中の機種名を、次のように略して表記します。 なお、本書ではお使いの機種以外の情報もありますが、ご了承ください。

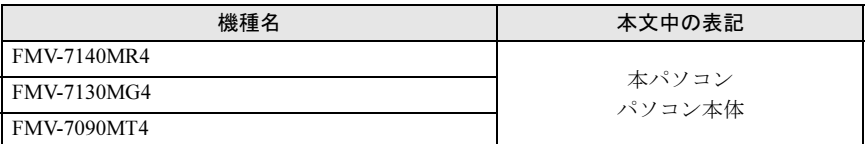

MicrosoftおよびWindowsは、米国Microsoft Corporationの米国およびその他の国における登録商標です。 その他の各製品名は、各社の商標、または登録商標です。 その他の各製品は、各社の著作物です。

All Rights Reserved, Copyright© FUJITSU LIMITED 2003 画面の使用に際して米国 Microsoft Corporation の許諾を得ています。

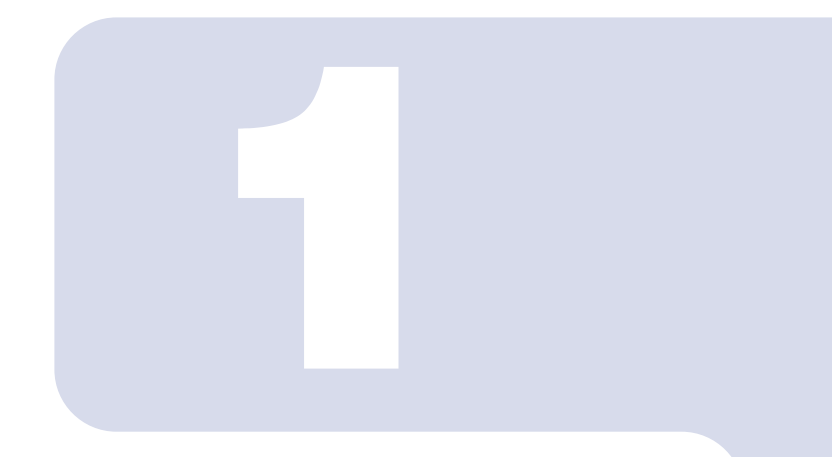

### 第 *1* 章

## お使いになる前に

<span id="page-7-1"></span><span id="page-7-0"></span>ワイヤレス LAN 機能をお使いになる前に、必ずお読みくださ い。

1 概要 [. . . . . . . . . . . . . . . . . . . . . . . . . . . . . . . . . . . . . . . . . . . . . . . . . . . . . . . 8](#page-8-0)

<span id="page-8-0"></span>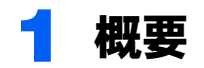

ここでは、ワイヤレス LAN 機能の特長、およびワイヤレス LAN を使用してでき ることを説明します。

### <span id="page-8-1"></span>ワイヤレス LAN 機能の特長

主な特長は、次のとおりです。

- ・2.4GHz 帯の小電力通信システムを使用しているため、無線免許が不要です。
- ・ノイズに強い DS-SS 方式を採用しています。
- ・Wi-Fi に準拠し、無線上で通信速度最大 11Mbps の通信が可能です。
- · ネットワーク名 (SSID) およびネットワークキーにより、部外者による侵入を防ぐこと ができます。

### <span id="page-8-2"></span>ワイヤレス LAN のネットワーク構成

<span id="page-8-3"></span>ワイヤレス LAN を使って接続できるネットワークは、次の 2 種類あります。

### ■アドホック接続

ワイヤレス LAN 機能を搭載したパソコン同士のネットワークを、「アドホックワイヤレス LAN ネットワーク」といい、この場合の接続方法を「アドホック接続」といいます。

この機能を使うと、Microsoft ネットワークがサポートする「ファイルとプリンタの共有」 などの機能を利用して、ファイル交換や、プリンタの共有ができます。

アドホック接続で利用するためには、接続するすべてのパソコンのネットワーク名(SSID) とネットワークキーを、同じ設定にします。ワイヤレス LAN 接続に使用するチャンネルの 設定がある場合は、チャンネルも同じ設定にします。通信を行うパソコン同士が、お互い の通信可能範囲内にあれば通信ができます。アドホック接続によって、簡単で低コストの ネットワーク接続が実現できます。

次の図は、アドホック接続の例です。

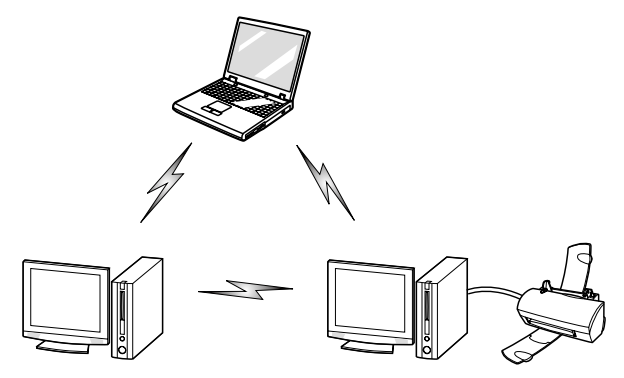

### <span id="page-9-0"></span>■インフラストラクチャ接続

別売のワイヤレスブロードバンドルータなど、ステーションと呼ばれる一種のハブを利用 したネットワークを、「インフラストラクチャワイヤレス LAN ネットワーク」といい、こ の場合の接続方法を「インフラストラクチャ接続」といいます。

この機能を使うと、ステーション経由で有線 LAN に接続したり、ブロードバンドインター ネットに接続したりできます。

ステーションについての詳細は、ステーションのマニュアルをご覧ください。 次の図は、インフラストラクチャ接続の例です。

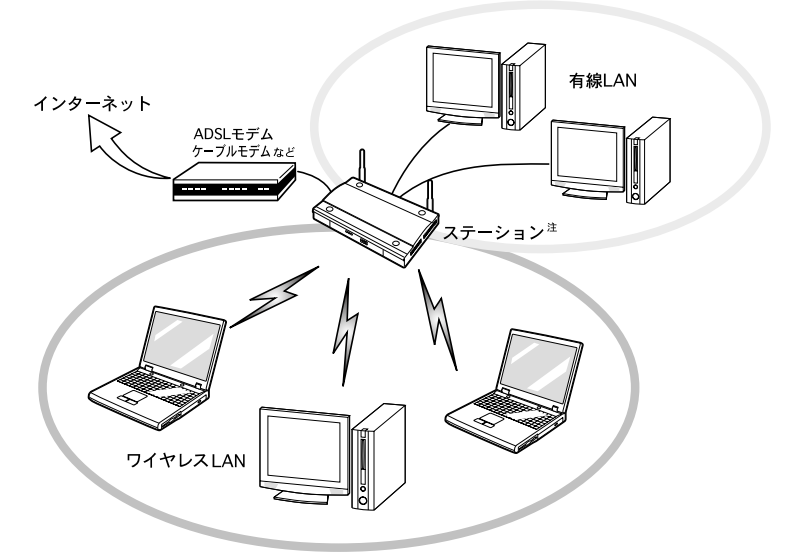

注:ステーションによっては、別途有線ネットワーク用のハブが必要な場合があります。

### <span id="page-10-0"></span>ワイヤレス LAN 接続のための動作環境

### ■アドホック接続の場合

次のワイヤレス LAN カードを搭載したパソコンとのアドホック接続が可能です。 その他のワイヤレス LAN カードとの接続については、それぞれのワイヤレス LAN カード のマニュアルをご覧ください。

- ・FMV-W181 ・FMV-JW181
- ・FMV-W182 ・FMV-JW182
	- ・FMV-JW183(発売予定)

また、ワイヤレス LAN (IEEE802.11b 準拠)を搭載した FMV-LIFEBOOK シリーズとのアド ホック接続が可能です。

### 修重要

▶次のワイヤレス LAN カード、またはワイヤレス LAN 機能を搭載したパソコンとアドホック接続 を行う場合は、通信速度が低下することがあります。

- ・FMV-W181
- ・FMV-JW181
- ・FMV-W182
- ・ワイヤレス LAN(IEEE802.11b 準拠)を搭載した富士通製パソコン

そのような場合には、該当するワイヤレス LAN 用ドライバ、またはファームウェアを更新して ください。

最新のファームウェアは、富士通パソコン情報サイト [FMWORLD.NET](http://www.fmworld.net/) からダウンロードして ください。

### ■インフラストラクチャ接続の場合

次のステーションを使用した、インフラストラクチャ接続が可能です。

ステーションのご利用については、ステーションのマニュアルをご覧ください。

- ・FMWT-201
- ・FMWT-501
- ・FMWBR-101
- $\cdot$  FMWRR-102
- ・FMWT-52B
- ・FMWT-52BB
- ・FMWT-52AB

### 修重要

FMWT-201 または FMWT-501 を使用する場合の注意

インフラストラクチャ接続を行う場合は、「ワイヤレス LAN カードの設定」をしないでくださ い。これは、ワイヤレス LAN カード(FMV-W181 または FMV-JW181)を使用する場合の設定 です。本パソコンをお使いになる場合は、「Windows XP [での接続」\(→](#page-15-2) P.15)、または「[Windows](#page-27-2) 2000 [での接続」\(→](#page-27-2) P.27) をご覧ください。

なお、以下はステーションのマニュアルの該当箇所です。

- ・FMWT-201 をお使いの場合
	- 『ワイヤレス LAN ステーション FMWT-201 取扱説明書』
	- ・該当箇所
		- 「2.1 Client Manager をインストールする」

「2.3 ワイヤレス LAN カードのパラメータを設定する」

- ・FMWT-501 をお使いの場合
	- 『ワイヤレス LAN ステーション FMWT-501 取扱説明書』 ・該当箇所
		- 「2.1 Client Manager をインストールする」
	- 「2.3 ワイヤレス LAN カードのパラメータを設定する」
- ▶本パソコンと FMWT-201 の組み合わせでインターネットに接続する場合の注意
	- ・電話回線を使用してインターネットに接続することはできません。
	- ・ADSL(PPPoE)回線を使用してインターネットに接続する場合は、ステーション設定ツール の ISP の設定画面の「Connection」を「Automatic」に設定してください。ステーション設定 ツールについては、FMWT-201 のマニュアルをご覧ください。
- FMWBR-101, FMWBR-102, FMWT-52B, FMWT-52BB またはFMWT-52AB を使用する場合の注 意

ワイヤレス LAN (IEEE802.11b 準拠)は、無線チャンネルとしてチャンネル 1 ~ チャンネル 11 を使用しています。

インフラストラクチャ接続(ステーション経由のネットワーク)をお使いになる場合、接続す るステーションによっては、使用する無線チャンネルがチャンネル 11 より高いチャンネルに設 定されている場合があります。

この場合、ステーションのチャンネルを 1~11 の間に設定してください。なお、設定方法につ いては、お使いのステーションのマニュアルをご覧ください。

### <span id="page-11-0"></span>良好な通信を行うために

使用環境により正常に使用できない場合があります。パソコン本体は下記の点に注意して 設置してください。

- ・本パソコンと IEEE802.11a 準拠の機器とは、使用している周波数帯域が異なるため、通信 できません。ご注意ください。
- ・通信距離は見通し半径 25m 以内(ワイヤレス通信の推奨値)となります。ただし、ワイ ヤレス LAN の特性上、ご利用になる建物の構造や材質、障害物、ソフトウェア、設置状 況、または電波状況等の使用環境により通信距離は異なります。また、通信速度の低下 や通信不能となる場合もあります。
- ・ パソコン本体は、他の電気機器から離して設置してください。パソコン本体と電源が入っ た電気機器を近づけていると、正常に通信できなかったり、電気機器の障害になったり することがあります。

正常に通信できない場合は、使用するチャンネルや使用場所を変更してください。 特に、電子レンジなどの強い高周波エネルギーを出す機器の使用時は、影響を受けやす く、正常に通信できないことがあります。

・放送局や無線機などが近く、正常に通信できないときは、パソコン本体の設置場所を変 えてみてください。周囲の電波が強すぎると、正常に通信できないことがあります。

・Bluetooth<sup>TM</sup> との雷波干渉について BluetoothTM とワイヤレス LAN は同一周波数帯(2.4GHz)を使用するため、パソコン本 体の近辺で使用すると、電波干渉が発生し通信速度の低下や接続不能になる場合があり ます。この場合は、次の対策を行ってください。

- BluetoothTM とパソコン本体との間を 10m <sup>以</sup>上離して使用すること

- 10m 以内で使用する場合は、Bluetooth<sup>TM</sup> またはパソコン本体の一方の電源を切ること

### <span id="page-12-0"></span>電波の発信を停止する

病院や飛行機内、その他電子機器使用の規制がある場所では、あらかじめワイヤレス LAN の電波を停止してください。

### ■ワイヤレススイッチで停止する

ワイヤレススイッチを OFF にすると、ワイヤレス LAN の電波を停止します。 ワイヤレススイッチについては、パソコン本体のマニュアルの「各部名称」をご覧ください。

### ■Windows で停止する

1 「スタート」ボタン→「(すべての)プログラム」→「Intel Network Adapter」 →「Intel(R)PROSet」の順にクリックします。

「Intel(R)PROSet」ウィンドウが表示されます。

- ? 「全般」タブをクリックします。
- 3 無線切り替えの「オフ」を選択します。

#### $\mathcal P$ POINT

▶無線切り替えが選択できないときは、ワイヤレススイッチが OFF になっている場合が あります。

ワイヤレススイッチについては、パソコン本体のマニュアルの「各部名称」をご覧く ださい。

#### 4 「OK」をクリックします。

無線切り替えが「オフ」になり、ワイヤレス LAN の電波を停止します。

### $P$ POINT

▶ 電波の停止中に「オン」を選択すると、電波の発信を再開します。

### <span id="page-12-2"></span><span id="page-12-1"></span>電波の発信を開始する

ワイヤレス LAN 機能を使って通信を行う場合は、ワイヤレス LAN の電波が発信できる状 態にしてください。

1 ワイヤレススイッチを ON にします。

ワイヤレススイッチについては、パソコン本体のマニュアルの「各部名称」をご覧 ください。

2 「スタート」ボタン→「(すべての)プログラム」→「Intel Network Adapter」 →「Intel(R)PROSet」の順にクリックします。

「Intel(R)PROSet」ウィンドウが表示されます。

### 3 「全般」タブをクリックします。

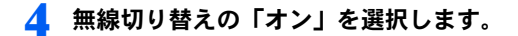

### 5 「OK」をクリックします。

無線切り替えが「オン」になり、ワイヤレス LAN の電波の発信を開始します。

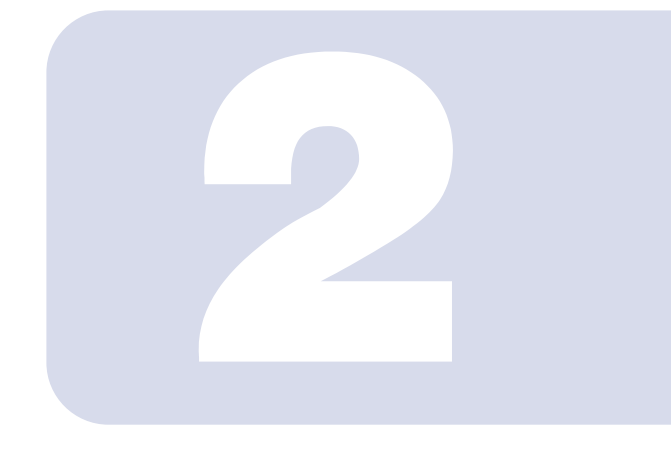

第 *2* 章

## <span id="page-15-2"></span><span id="page-15-1"></span><span id="page-15-0"></span>Windows XP での接続

Windows XP モデルで、ワイヤレス LAN に接続するための設 定を行います。 Windows 2000 モデルの場合は、「[Windows 2000](#page-27-2) での接続」 (→ [P.27](#page-27-2))をご覧ください。

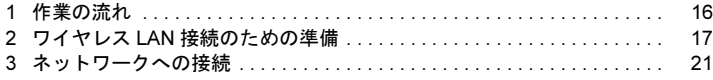

<span id="page-16-0"></span>1 作業の流れ

ワイヤレス LAN に接続する手順は、次のとおりです。

- 1 ワイヤレス LAN の電波が発信できる状態になっていることを確認します。 [「電波の発信を](#page-12-2)開始する」(→ P.12)
- 2 ワイヤレス LAN 接続に必要なパラメータを設定します。

「ワイヤレス LAN [接続のための準](#page-17-0)備」(→ P.17)

- 1. ネットワーク名 (SSID) などを設定します。
- 2. ネットワークキー(通信データを暗号化するために使用するキー)を設定しま す。

### 3 ネットワーク接続の設定をします。

「ネットワークへ[の接続」\(](#page-21-0)→ P.21)

- 1. TCP/IP プロトコルの設定や、ワークグループなどの確認を行います。
- 2. ファイルやプリンタをネットワーク上で共有する場合の設定をします。 必要に応じて設定してください。
- 3. インフラストラクチャ接続の場合は、ステーション側の設定をします。 ステーションのマニュアルをご覧ください。
- 4. ネットワークに接続できたか確認します。

## <span id="page-17-0"></span>2 ワイヤレス LAN 接続のための準備

ワイヤレス LAN を利用するために必要な準備 (パラメータの設定) について説 明します。

### <span id="page-17-2"></span><span id="page-17-1"></span>パラメータを設定する

ワイヤレス LAN 接続を行うために必要な、ネットワーク名(SSID)、ネットワークキーな どを設定します。ネットワーク管理者がいる場合は、それぞれの設定内容について、ネッ トワーク管理者に確認してください。

### 修重要

▶本パソコンで使用しているワイヤレス LAN (IEEE802.11b 準拠)では、無線チャンネルとして チャンネル 1 ~チャンネル 11 を使用しています。 インフラストラクチャ接続(ステーション経由のネットワーク)をお使いになる場合、接続す るステーションによっては、初期設定や自動設定により、使用する無線チャンネルがチャンネ ル 11 より高いチャンネルに設定されている場合があります。 この場合、ステーションのチャンネルを 1 ~ 11 の間に設定してください。なお、設定方法につ いては、お使いのステーションのマニュアルをご覧ください。

### $P$ POINT

- ▶インフラストラクチャ接続の場合、チャンネル(周波数帯)を設定する必要はありません。接 続しようとするワイヤレス LAN ネットワークで使用しているチャンネルを自動的に検知し、そ のチャンネルで通信します。チャンネルの変更が必要な場合は、ステーション側で設定してく ださい。また、ADSL(PPPoE)を使用してインターネットに接続する場合は、本パソコンの MTU サイズ(→ [P.51](#page-51-0)) を変更する必要があります。 詳しくは、ステーションのマニュアルをご覧ください。
- アドホック接続で、新規にアドホックワイヤレス LAN ネットワークを構築する場合、初期値は チャンネル 11 に設定されています。チャンネルの変更をする場合は[、「アドホック接続時のチャ](#page-42-1) [ンネルを設定する」\(→](#page-42-1) P.42)をご覧ください。
	- 1 「スタート」ボタン→「コントロールパネル」の順にクリックします。
	- 2 「ネットワークとインターネット接続」をクリックします。

#### $P$ POINT

▶お使いの環境や設定によっては、「ネットワークとインターネット接続」が表示され ない場合があります。

#### ■ 「ネットワーク接続」をクリックします。

現在インストールされているネットワークの一覧が表示されます。

### 4 一覧から「ワイヤレスネットワーク接続」を右クリックして、表示される メニューから「プロパティ」をクリックします。

「ワイヤレス ネットワーク接続のプロパティ」ウィンドウが表示されます。

- 5 「ワイヤレス ネットワーク」タブをクリックします。
- 6 「Windows を使ってワイヤレス ネットワークの設定を構成する」にチェッ クが付いていることを確認し、「追加」をクリックします。

「ワイヤレス ネットワークのプロパティ」ウィンドウが表示されます。

#### <span id="page-18-0"></span>7 ワイヤレス LAN のネットワークへ接続するための情報を設定します。

- 1. 「ネットワーク名 (SSID)」を入力します。
	- 接続したいネットワーク名を、半角英数字 32 文字以内で入力してください。 ・アドホック接続の場合
	- 接続するすべてのパソコンで、同じネットワーク名を設定します。
	- ・インフラストラクチャ接続の場合 接続するステーションに合わせて設定します。ステーションの設定について は、ステーションのマニュアルをご覧ください。
- 2. アドホック接続の場合は、次の項目にチェックを付けます。インフラストラク チャ接続の場合は、チェックを外します。
	- ・これはコンピュータ相互(ad hoc)のネットワークで、ワイヤレスアクセス ポイントを使用しない

#### ■ 通信データを暗号化するための設定をします。

### 修重要

- ▶通信データを暗号化するためのネットワークキーを設定することを強く推奨します。 ネットワークキーを設定していない場合、ワイヤレス LAN 機能を搭載したすべてのパ ソコンから接続できるため、他のユーザーにデータを盗まれたり、破壊されたりする 危険性があります。
- 1. 「データの暗号化(WEP 有効)」にチェックを付けます。
- 2. 「ネットワーク認証(共有モード)」を設定します。
	- ・アドホック接続の場合 「ネットワーク認証(共有モード)」のチェックを外してください。
	- ・インフラストラクチャ接続の場合 接続するステーションが共有キー(シェアードキー)認証の場合は「ネット ワーク認証(共有モード)」にチェックを付けます。オープンシステム認証の 場合は、チェックを外します。ステーションの設定については、ステーショ ンのマニュアルをご覧ください。

接続するステーションやパソコンのネットワーク認証の設定と一致しない場合 は、通信を行うことができません。

- 3. 「キーは自動的に提供される」のチェックを外します。
- 4. 「ネットワークキー」を入力します。

入力した文字数または桁数により、「ASCII 文字」か「16 進数キャラクターコー ド」かを自動的に判別します。

### $P$ POINT

- ▶「ネットワークキー」に使用できる文字や文字数は、ネットワークキーの形式や接続 するワイヤレス LAN 機器の仕様によって異なります。
	- ・キーの形式が「ASCII 文字」の場合
	- ・使用できる文字 0 ~ 9、A ~ Z、a ~ z、\_(アンダーバー) ・使用できる文字数 40 ビット対応:5 文字 104 ビット対応:13 文字
	- ・キーの形式が「16 進数のキャラクターコード」の場合
	- ・使用できる文字  $0 \sim 9$ ,  $A \sim F$ ,  $a \sim f$ ・使用できる文字数 40 ビット対応 · 10 桁 104 ビット対応:26 桁
- ▶アドホック接続の場合 接続するすべてのパソコンで同じ値を設定してください。
- ▶インフラストラクチャ接続の場合 接続するステーションに合わせて設定します。ステーションの設定については、ス テーションのマニュアルをご覧ください。
- 5. 「ネットワークキーの確認入力」に、「ネットワークキー」と同じ値を入力します。
- 6. 「キーのインデックス(詳細)」が「1」になっていることを確認します。

### $P$ POINT

- ▶「キーのインデックス (詳細)」は、「1」~「4」の4つまで設定できます。通常は「1」 に設定してください。
- 「キーのインデックス(詳細)」は、ワイヤレス LAN を接続するパソコンやステーショ ンで同じ番号に設定する必要があります。 接続するパソコンやステーションによっては、キーのインデックスが本パソコンと異 なり、0 ~ 3 になっているものがあります。その場合、本パソコンは「1」、接続する パソコンやステーションは「0」に設定してください。
- **「認証」タブをクリックし、「このネットワークで IEEE802.1X を有効に** する」の設定を確認します。

会社などで IEEE802.1x 認証を使用してワイヤレス LAN クライアントのアクセスを 制限する場合は、「このネットワークで IEEE802.1X を有効にする」にチェックを付 けます。

ご家庭などでIEEE802.1x認証を使用しない場合は、「このネットワークでIEEE802.1X を有効にする」のチェックを外します。

なお、IEEE802.1x 認証に関する設定方法については、お使いのステーションのマニュ アルをご覧ください。

10 設定が終了したら、「OK」をクリックします。 「ワイヤレス ネットワーク接続のプロパティ」ウィンドウに戻ります。

### 11「優先するネットワーク」に[、手順](#page-18-0) <sup>7</sup> で入力したネットワーク名が追加さ れたことを確認し、「OK」をクリックします。

### $P$  POINT

「優先するネットワーク」には接続したい設定のみを登録してください。

12「ネットワーク接続」ウィンドウを閉じます。

## <span id="page-21-3"></span><span id="page-21-0"></span>3 ネットワークへの接続

ネットワークに接続する方法について説明します。 ネットワーク管理者がいる場合は、それぞれの設定内容について、ネットワーク 管理者に確認してください。

### <span id="page-21-2"></span><span id="page-21-1"></span>ネットワークの設定をする

ネットワークの接続に必要な、「TCP/IP の設定」と「フル コンピュータ名、ワークグルー プの確認」を行います。

### ■TCP/IP の設定

### $P$ POINT

- IP アドレスの設定を変更する場合は、Windows に管理者権限を持ったユーザーとしてログオン している必要があります。
	- 1 「スタート」ボタン→「コントロールパネル」の順にクリックします。
	- 2 「ネットワークとインターネット接続」をクリックします。
	- 3 「ネットワーク接続」をクリックします。 現在インストールされているネットワークの一覧が表示されます。
	- 4 一覧から「ワイヤレスネットワーク接続」を右クリックして、表示される メニューから「プロパティ」をクリックします。 「ワイヤレス ネットワーク接続のプロパティ」ウィンドウが表示されます。
	- 5 「全般」タブをクリックします。
	- 6 「インターネットプロトコル(TCP/IP)」をクリックし、「プロパティ」を クリックします。

<span id="page-21-4"></span>「インターネットプロトコル (TCP/IP)のプロパティ」ウィンドウが表示されます。

### 7 IP アドレスを設定します。

- ・アドホック接続の場合 「次の IP アドレスを使う」を選択し、「IP アドレス」、「サブネットマスク」を入力 します。 「IP [アドレスについて」\(](#page-54-1)→ P.54)
- ・インフラストラクチャ接続の場合 「IP アドレスを自動的に取得する」および「DNS サーバーのアドレスを自動的に 取得する」を選択します。 IP アドレス、DNS サーバーの設定、およびデフォルトゲートウェイについて、ネッ トワーク管理者から指示があった場合は、その指示に従ってください。
- 8 「OK」をクリックします。 「ワイヤレスネットワーク接続のプロパティ」ウィンドウに戻ります。
- **「OK」または「閉じる」をクリックします。**
- 11 「ネットワーク接続」ウィンドウで「閉じる」ボタンをクリックします。 続いてフル コンピュータ名、ワークグループ名の確認を行います。

### ■フルコンピュータ名、ワークグループ名の確認

### $P$ POINT

- フルコンピュータ名、ワークグループ名を変更する場合は、Windowsに管理者権限を持ったユー ザーとしてログオンしている必要があります。
	- 1 「スタート」ボタン→「コントロールパネル」の順にクリックします。
	- 2 「パフォーマンスとメンテナンス」をクリックします。
	- 3 「システム」アイコンをダブルクリックします。 「システムのプロパティ」ウィンドウが表示されます。
	- 4 「コンピュータ名」タブをクリックします。

#### 5 「フルコンピュータ名」、「ワークグループ」を確認します。

・「フルコンピュータ名」は、ネットワーク上で、コンピュータを識別するための名 前です。それぞれのパソコンに、任意の名前を設定できます。半角 15 文字以内で 入力してください。

機種名やユーザー名などを設定すると、識別しやすくなります。

- ・「ワークグループ」は、ネットワークのグループ名です。半角 15 文字以内で入力 してください。
	- ・アドホック接続の場合 同じネットワーク内のパソコンは、すべて同じ名前に設定します。
	- ・インフラストラクチャ接続の場合 接続したいワークグループ名を設定します

### $P$ POINT

- 変更する場合は「変更」をクリックして設定し、画面の指示に従って操作してくださ い。
	- 「システムのプロパティ」ウィンドウに戻ります。

#### 6 「OK」をクリックします。

再起動のメッセージが表示された場合は、「はい」をクリックし、パソコン本体を再 起動してください。

### <span id="page-23-0"></span>共有設定をする

ファイルやプリンタを、ネットワーク上の他のパソコンと共有する場合の設定を行います。 共有しない場合は、設定の必要はありません。 共有設定したフォルダ、およびプリンタは、ネットワーク上のどのパソコンからも利用で きるようになります。

### $P$  POINT.

 ファイルや接続プリンタを共有する場合は、Windows に管理者権限を持ったユーザーとしてロ グオンしている必要があります。

■Microsoft ネットワーク共有サービスの設定

- 1 「スタート」ボタン→「コントロールパネル」の順にクリックします。
- 2 「ネットワークとインターネット接続」をクリックします。
- 3 「ネットワーク接続」をクリックします。 現在インストールされているネットワークの一覧が表示されます。
- 4 一覧から「ワイヤレスネットワーク接続」を右クリックして、表示される メニューから「プロパティ」をクリックします。 「ワイヤレス ネットワーク接続のプロパティ」ウィンドウが表示されます。
- 5 「Microsoft ネットワーク用ファイルとプリンタ共有」が表示されている 場合は[、手順](#page-23-2) 6 へ進みます。 「Microsoft ネットワーク用ファイルとプリンタ共有」が表示されていない 場合は[、手順](#page-23-1) 7 へ進みます。
- <span id="page-23-2"></span>6 「Microsoft ネットワーク用ファイルとプリンタ共有」にチェックが付い ていることを確認し、「OK」をクリックします。 「ファイルの共[有設定」\(](#page-24-0)→ P.24)へ進んでください。
- <span id="page-23-1"></span>7 「インストール」をクリックします。 「ネットワークコンポーネントの種類の選択」ウィンドウが表示されます。
- 8 「サービス」をクリックし、「追加」をクリックします。 「ネットワークサービスの選択」ウィンドウが表示されます。
- 9 「Microsoft ネットワーク用ファイルとプリンタ共有」をクリックし、「OK」 をクリックします。

「ワイヤレス ネットワーク接続のプロパティ」ウィンドウに戻り、「Microsoft ネット ワーク用ファイルとプリンタ共有」が一覧に追加されます。

### 1┃ 「閉じる」をクリックします。

### <span id="page-24-0"></span>■ファイルの共有設定

ここでは、C ドライブの「work」フォルダを共有設定する場合を例に説明します。

- 1 「スタート」ボタン→「マイコンピュータ」の順にクリックします。
- 2 「ローカルディスク(C:)」をダブルクリックします。
- 3 「work」フォルダを右クリックし、表示されるメニューから「共有とセキュ リティ」をクリックします。

「work のプロパティ」ウィンドウが表示されます。

### $P$ POINT

- ▶画面上では、ネットワーク セットアップ ウィザードを実行したファイル共有の設定 を推奨していますが、ワイヤレス LAN の場合、ネットワーク名 (SSID) やネットワー クキーによってセキュリティが守られています。ここではネットワーク セットアップ ウィザードを使わずに、簡単にファイルの共有設定を行う方法を説明します。
- 4 「危険を認識した上で、ウィザードを使わないでファイルを共有する場合は ここをクリックしてください。」をクリックします。

### $P$  POINT.

▶すでに「危険を認識した上で、ウィザードを使わないでファイルを共有する場合はこ こをクリックしてください。」をクリックしている場合は、この画面は表示されませ ん。[手順](#page-24-1) 5 へ進んでください。

「work のプロパティ」ウィンドウ内の「ネットワーク上での共有とセキュリティ」の 表示内容が変わります。

#### <span id="page-24-1"></span>5 「ネットワーク上でこのフォルダを共有する」にチェックを付けます。

#### $\mathsf{P}$ POINT

▶共有するフォルダを読み取り専用にする場合は、「ネットワークユーザーによるファ イルの変更を許可する」のチェックを外してください。

### 6 「OK」をクリックします。

フォルダが共有設定され、「work」フォルダのアイコンの表示が変わります。

### ■プリンタの共有設定

- 1 「スタート」ボタン→「プリンタと FAX」の順にクリックします。 接続されているプリンタの一覧が表示されます。
- 2 共有設定するプリンタを右クリックし、表示されるメニューから「共有」 をクリックします。

共有設定するプリンタのプロパティウィンドウが表示されます。

### $P$ POINT

- 画面上では、ネットワーク セットアップ ウィザードを実行したプリンタ共有の設定 を推奨していますが、ワイヤレス LAN の場合、ネットワーク名 (SSID)やネットワー クキーによってセキュリティされています。ここではネットワーク セットアップ ウィザードを使わずに、簡単にプリンタの共有設定を行う方法を説明します。
- 「危険性を理解した上でウィザードを使わない設定を選択する場合はここ をクリックしてください。」をクリックします。

「プリンタ共有を有効にする」ウィンドウが表示されます。

4 「ウィザードを使わずにプリンタ共有を有効にする」をクリックし、「OK」 をクリックします。

共有設定するプリンタのプロパティウィンドウに戻ります。

5 「このプリンタを共有する」をクリックし、「共有名」を確認して「OK」を クリックします。

プリンタが共有設定され、プリンタのアイコンの表示が変わります。

#### $P$ POINT

▶「共有名」に表示されるプリンタ名を変更する場合は、変更するプリンタ名を入力し てください。

### <span id="page-25-0"></span>接続を確認する

ネットワークの設定ができたら、他のパソコンで設定されている共有フォルダに接続して みましょう。また、ネットワークに接続できない場合などは、電波の状態を確認してみま しょう。

#### $P$ POINT

▶インフラストラクチャ接続の場合、ステーション側の設定をしてから、接続を確認してくださ い。ステーション側の設定については、ステーションのマニュアルをご覧ください。

### ■他のパソコンに接続する

- 1 「スタート」→「マイコンピュータ」の順にクリックします。 「マイコンピュータ」ウィンドウが表示されます。
- 2 その他の一覧から「マイ ネットワーク」をクリックします。 「マイネットワーク」ウィンドウが表示されます。
- 3 ネットワークタスクの一覧から「ワークグループのコンピュータを表示す る」をクリックします。 自分が参加しているワークグループのコンピュータの一覧が表示されます。

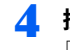

▲ 接続したいパソコンをダブルクリックします。

#### 5 接続したいフォルダをダブルクリックします。

フォルダの内容が表示され利用可能になります。

### <span id="page-26-0"></span>■電波の状態を確認する

1 「スタート」ボタン→「すべてのプログラム」→「Intel Network Adapter」 →「Intel(R)PROSet」の順にクリックします。

「Intel(R)PROSet」ウィンドウが表示されます。

2 「全般」タブの画面で電波の状態を確認します。

現在の接続状況が表示されます。

- ・信号の品質 信号の品質がグラフで表示されます。
- · ネットワーク名 (SSID) 接続しているネットワーク名(SSID)が表示されます。
- ・プロファイル名 「<プロファイルなし>」と表示されます。
- ・モード インフラストラクチャ接続時は、「インフラストラクチャ(アクセスポイント)」 と表示されます。
	- アドホック接続時は、「アドホック(ピアツーピア)」と表示されます。
- ・セキュリティ ネットワークキー(WEP)の設定を表示します。
- ・速度 通信速度を表示します。
- ・帯域(周波数) 現在使用している帯域を表示します。 通信が可能な場合は、「802.11b (2.4GHz)」と表示されます。
- ・チャネル 現在通信に使用しているチャンネルが表示されます。

ネットワークに接続できない場合や、接続を確認したい場合などは、「困[ったときは・・・」](#page-45-2) (→ P45) をご覧ください。

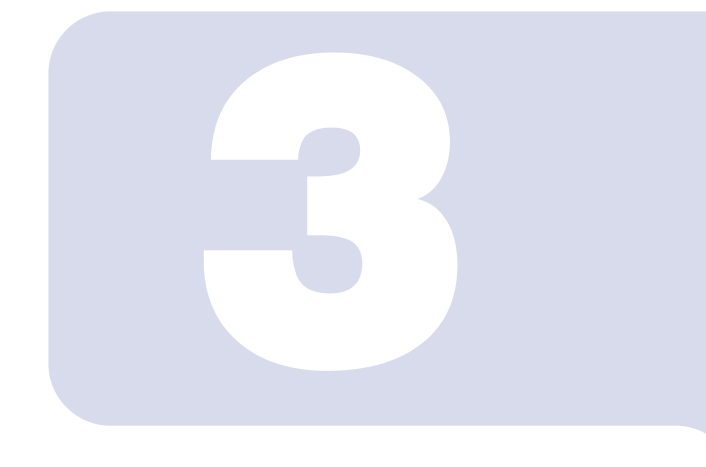

### 第 *3* 章

## <span id="page-27-2"></span><span id="page-27-1"></span><span id="page-27-0"></span>Windows 2000 での接続

Windows 2000 モデルで、ワイヤレス LAN に接続するための 設定を行います。 Windows XP モデルの場合は、「Windows XP [での接続」\(→](#page-15-2) [P.15](#page-15-2)) をご覧ください。

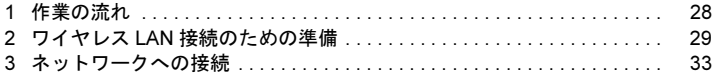

<span id="page-28-0"></span>1 作業の流れ

ワイヤレス LAN に接続する手順は、次のとおりです。

1 ワイヤレス LAN の電波が発信できる状態になっていることを確認します。 [「電波の発信を](#page-12-2)開始する」(→ P.12)

### 2 ワイヤレス LAN 接続に必要なパラメータを設定します。

「ワイヤレス LAN [接続のための準](#page-29-0)備」(→ P.29)

- 1. ネットワーク名 (SSID) などを設定します。
- 2. ネットワークキー(通信データを暗号化するために使用するキー)を設定しま す。

### 3 ネットワーク接続の設定をします。

「ネットワークへ[の接続」\(](#page-33-0)→ P.33)

- 1. TCP/IP プロトコルの設定や、ワークグループなどの確認を行います。
- 2. ファイルやプリンタをネットワーク上で共有する場合の設定をします。 必要に応じて設定してください。
- 3. インフラストラクチャ接続の場合は、ステーション側の設定をします。 ステーションのマニュアルをご覧ください。
- 4. ネットワークに接続できたか確認します。

## <span id="page-29-0"></span>2 ワイヤレス LAN 接続のための準備

ワイヤレス LAN を利用するために必要な準備 (パラメータの設定) について説 明します。

### <span id="page-29-2"></span><span id="page-29-1"></span>パラメータを設定する

ワイヤレス LAN 接続を行うために必要な、ネットワーク名(SSID)、使用チャンネル、ネッ トワークキーなどを設定します。ネットワーク管理者がいる場合は、それぞれの設定内容 について、ネットワーク管理者に確認してください。

### 修重要

▶本パソコンで使用しているワイヤレス LAN (IEEE802.11b 準拠)では、無線チャンネルとして チャンネル 1 ~チャンネル 11 を使用しています。 インフラストラクチャ接続(ステーション経由のネットワーク)をお使いになる場合、接続す るステーションによっては、初期設定や自動設定により、使用する無線チャンネルがチャンネ ル 11 より高いチャンネルに設定されている場合があります。 この場合、ステーションのチャンネルを 1 ~ 11 の間に設定してください。なお、設定方法につ いては、お使いのステーションのマニュアルをご覧ください。

### $P$ POINT

▶インフラストラクチャ接続の場合、チャンネル(周波数帯)を設定する必要はありません。接 続しようとするワイヤレス LAN ネットワークで使用しているチャンネルを自動的に検知し、そ のチャンネルで通信します。チャンネルの変更が必要な場合は、ステーション側で設定してく ださい。また、ADSL(PPPoE)を使用してインターネットに接続する場合は、本パソコンの MTU サイズ(→ [P.51](#page-51-0)) を変更する必要があります。 詳しくは、ステーションのマニュアルをご覧ください。

 アドホック接続で、新規にアドホックワイヤレス LAN ネットワークを構築する場合、初期値は チャンネル 11 に設定されています。チャンネルの変更をする場合は[、「アドホック接続時のチャ](#page-42-1) [ンネルを設定する」\(→](#page-42-1) P.42) をご覧ください。

1 「スタート」ボタン→「プログラム」→「Intel Network Adapter」→ 「Intel(R)PROSet」の順にクリックします。

「Intel(R)PROSet」ウィンドウが表示されます。

2 「ネットワーク」タブをクリックします。

### <span id="page-29-3"></span>3 「追加」をクリックします。

「プロファイルウィザード」ウィンドウが表示されます。

### 4 ワイヤレス LAN のネットワークへ接続するための情報を設定します。

- 1. 「プロファイル名」を入力します。 設定するパラメータ情報を保存するシステムファイルの名前を入力します。 半角英数字 40 文字以内で、任意の文字列を入力してください。 また、「プロファイル」は、アドホック接続·インフラストラクチャ接続合わせ て、複数設定できます。接続するワイヤレス LAN ネットワークが複数ある場合 に、プロファイルによって使い分けることができます。
- 2. 「ネットワーク名 (SSID)」を入力します。 お使いになる「操作モード」に合わせてネットワーク名を入力します。 接続したいネットワーク名は、半角英数字 32 文字以内で入力してください。
	- ・アドホック接続の場合 「操作モード」の「アドホック - 他のコンピュータに直接接続」を選択し、接 続するすべてのパソコンで同じネットワーク名を入力します。
	- ・インフラストラクチャ接続の場合 「操作モード」の「インフラストラクチャ - アクヤスポイントに接続」を選択 し、接続するステーションに合わせてネットワーク名を入力します。 ステーションの設定については、ステーションのマニュアルをご覧ください。

### $P$ POINT

▶「必須アクセスポイント」は設定する必要はありません。

#### 5 「次へ」をクリックします。

#### 6 セキュリティを設定します。

- 1. 「ネットワーク認証」を選択します。 接続するステーションに合わせてネットワーク認証を設定します。
	- ・認証しない オープンシステム認証、またはオープンキー認証の場合には「認証しない」 を選択します。
	- ・認証する 共有キー認証、またはシェアードキー認証の場合には「認証する」を選択し ます。

### $P$ POINT

- ▶アドホック接続時は、ネットワーク認証を選択することができません。
- 2. 「データ暗号化(WEP)」を選択します。

#### 修重要

▶通信データを暗号化するためのネットワークキーを設定することを強く推奨します。 ネットワークキーを設定していない場合、ワイヤレス LAN 機能を搭載したすべてのパ ソコンから接続できるため、他のユーザーにデータを盗まれたり、破壊されたりする 危険性があります。

通信データの暗号化の方法を指定します。

・なし

暗号化を設定しません。

・64 ビット ネットワークキーを 64 ビットで指定します。「パスフレーズの使用」または 「WEP キーの使用」のいずれかの方法で、ネットワークキーを入力します。

### $P$ POINT

#### 次のパソコン、およびステーションと接続する場合は、「64 ビット」を選択します。 ・ワイヤレス LAN カード(FMV-JW181、FMV-W181)を搭載したパソコン

- ・FMWT-201、FMWT-501
- ・128 ビット ネットワークキーを 128 ビットで指定します。「パスフレーズの使用」または 「WEP キーの使用」のいずれかの方法で、ネットワークキーを入力します。

### $P$ POINT

「パスフレーズの使用」を選択した場合は、5 文字または 13 文字の ASCII 文字を入力し ます。

「パスフレーズ」に使用できる文字は、次のとおりです。

- $0 \sim 9$ ,  $A \sim Z$ ,  $a \sim z$
- 「WEP キーの使用」を選択した場合は、10 文字または 26 文字の 16 進数を入力します。 「キー」に使用できる文字は、次のとおりです。  $0 \sim 9$ ,  $A \sim F$
- 3. 「キーインデックス」を選択します。
	- ・アドホック接続の場合 「キーインデックス」を選択することができません。 ・インフラストラクチャ接続の場合
	- 「キーインデックス」は、「1」~「4」の 4 つまで設定できます。通常は、「1」 のみ設定してください。

### $P$ POINT

- ▶インフラストラクチャ接続の場合 キーインデックスは接続するステーションに合わせて設定します。ステーションの設 定については、ステーションのマニュアルをご覧ください。
- ▶アドホック接続の場合 「キーインデックス」は、ワイヤレス LAN を接続するパソコンやステーションで同じ 番号に設定する必要があります。 接続するパソコンやステーションによっては、キーのインデックスが本パソコンと異 なり、0 ~ 3 になっているものがあります。その場合、本パソコンは「1」、接続する パソコンやステーションは「0」に設定してください。

### 7 「完了」をクリックします。

「プロファイルウィザード」が終了し、「ネットワーク」タブの「プロファイルリス ト」に作成したプロファイルが追加されます。

### $P$ POINT

▶「セキュリティ詳細設定」について 設定しているプロファイルをパスワードで保護することができます。 パスワード保護を有効にしたい場合には、このプロファイルをパスワードで保護す る」にチェックをし、「次へ」をクリックしてください。パスワード設定画面が表示 されます。

### 8 「接続」をクリックします。

「プロファイルリスト」から作成したプロファイルを選択し、「接続」ボタンをクリッ クします。

同一フロア内など、近くに他のワイヤレス LAN ネットワークがある場合は、チャン ネルの値を 5 つ離すことをお勧めします。

- ・アドホック接続の場合 チャンネルの変更をする場合は、「アドホック接続時のチャ[ンネルを設定する」\(](#page-42-1)→ [P.42](#page-42-1)) をご覧ください。
- ・インフラストラクチャ接続の場合 設定する必要はありません。

## <span id="page-33-3"></span><span id="page-33-0"></span>3 ネットワークへの接続

ネットワークに接続する方法について説明します。 ネットワーク管理者がいる場合は、それぞれの設定内容について、ネットワーク 管理者に確認してください。

### <span id="page-33-2"></span><span id="page-33-1"></span>ネットワークの設定をする

ネットワークの接続に必要な、「TCP/IP の設定」と「フル コンピュータ名、ワークグルー プ名の確認」を行います。

### ■TCP/IP の設定

### $P$ POINT

- IP アドレスの設定を変更する場合は、Windows に管理者権限を持ったユーザーとしてログオン している必要があります。
	- 1 「スタート」ボタン→「設定」→「コントロールパネル」の順にクリックし ます。
	- 2 「ネットワークとダイヤルアップ接続」アイコンをダブルクリックします。 「ネットワークとダイヤルアップ接続」ウィンドウが表示されます。
	- 3 「ローカルエリア接続」を右クリックし、表示されるメニューから「プロパ ティ」をクリックします。

「ローカルエリア接続のプロパティ」ウィンドウが表示されます。

4 「インターネットプロトコル(TCP/IP)」をクリックし、「プロパティ」を クリックします。

<span id="page-33-4"></span>「インターネットプロトコル (TCP/IP) のプロパティ」ウィンドウが表示されます。

#### 5 IP アドレスを設定します。

- ・アドホック接続の場合 「次の IP アドレスを使う」を選択し、「IP アドレス」、「サブネットマスク」を入力 します。  $[IP 7 K12K12]$
- ・インフラストラクチャ接続の場合 「IP アドレスを自動的に取得する」および「DNS サーバーのアドレスを自動的に 取得する」を選択します。 IP アドレス、DNS サーバーの設定、およびデフォルトゲートウェイについて、ネッ トワーク管理者から指示があった場合は、その指示に従ってください。

#### 6 「OK」をクリックします。

「ローカルエリア接続のプロパティ」ウィンドウに戻ります。

### 7 「OK」をクリックします。

再起動のメッセージが表示された場合は、「はい」をクリックし、パソコン本体を再 起動してください。

### ■フルコンピュータ名、ワークグループ名の確認

### $P$ POINT

- フルコンピュータ名、ワークグループ名を変更する場合は、Windowsに管理者権限を持ったユー ザーとしてログオンしている必要があります。
	- 1 「スタート」ボタン→「設定」→「コントロールパネル」の順にクリックし ます。
	- 2 「システム」アイコンをダブルクリックします。 「システムのプロパティ」ウィンドウが表示されます。
	- **3 「ネットワーク ID」タブをクリックします。**
	- ▲ 「フルコンピュータ名」「ワークグループ」を確認します。
		- ・「フルコンピュータ名」は、ネットワーク上で、コンピュータを識別するための名 前です。それぞれのパソコンに、任意の名前を設定できます。 機種名やユーザー名などが設定されていると、識別しやすくなります。
		- ・「ワークグループ」は、ネットワークのグループ名です。 ・アドホック接続の場合 同じネットワーク内のパソコンは、すべて同じ名前に設定します。
			- ・インフラストラクチャ接続の場合

接続したいワークグループ名を設定します。

### $P$ POINT

▶変更する場合は「プロパティ」をクリックして設定し、画面の指示に従って操作して ください。

「システムのプロパティ」ウィンドウに戻ります。

### **5 「OK」**をクリックします。

再起動のメッセージが表示された場合は、「はい」をクリックし、パソコン本体を再 起動してください。

### <span id="page-35-0"></span>共有設定をする

ドライブやフォルダの共有、およびプリンタの共有に必要な設定を行います。 ファイルやプリンタを、ネットワーク上の他のパソコンと共有する場合のみ設定します。 共有設定したドライブやフォルダおよびプリンタは、ネットワーク上のどのパソコンから も利用できるようになります。

### $P$ POINT.

▶ファイルや接続プリンタを共有する場合は、Windows に管理者権限を持ったユーザーとしてロ グオンしている必要があります。

■Microsoft ネットワーク共有サービスの設定

- 1 「スタート」ボタン→「設定」→「コントロールパネル」の順にクリックします。
- 2 「ネットワークとダイヤルアップ接続」アイコンをダブルクリックします。 「ネットワークとダイヤルアップ接続」ウィンドウが表示されます。
- 3 「ローカルエリア接続」を右クリックし、表示されるメニューから「プロパ ティ」をクリックします。

「ローカルエリア接続のプロパティ」ウィンドウが表示されます。

#### $P$ POINT

- 「ローカルエリア接続」が複数表示されている場合は、「デバイス名」が「Intel*®* PRO/ Wireless LAN 2100 3B Mini PCI Adapter 」となっている「ローカルエリア接続」を選 択してください。
- 4 「Microsoft ネットワーク用ファイルとプリンタ共有」が表示されている 場合は[手順](#page-35-1) 5 へ進みます。 「Microsoft ネットワーク用ファイルとプリンタ共有」が表示されていない 場合は[、手順](#page-35-2) 6 へ進みます。
- <span id="page-35-1"></span>5 「Microsoft ネットワーク用ファイルとプリンタ共有」にチェックが付い ていることを確認し、「OK」をクリックします。 「ファイルの共[有設定」\(](#page-36-0)→ P.36)へ進んでください。
- <span id="page-35-2"></span>6 「インストール」をクリックします。 「ネットワークコンポーネントの種類の選択」ウィンドウが表示されます。
- 7 「サービス」をクリックし、「追加」をクリックします。 「ネットワークサービスの選択」ウィンドウが表示されます。
- 8 「Microsoft ネットワーク用ファイルとプリンタ共有」をクリックし、「OK」 をクリックします。

「ローカルエリア接続のプロパティ」ウィンドウに戻り、一覧に「Microsoft ネット ワーク用ファイルとプリンタ共有」が追加されます。

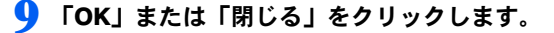

### <span id="page-36-0"></span>■ファイルの共有設定

ここでは、C ドライブの「work」フォルダを共有設定する場合を例に説明します。

- 1 デスクトップの「マイコンピュータ」→「ローカルディスク(C:)」の順 にダブルクリックします。
- 2 「work」フォルダを右クリックし、表示されるメニューから「共有」をク リックします。

「work のプロパティ」ウィンドウが表示されます。

- 3 「このフォルダを共有する」を選択し、必要な項目を設定します。
	- ・共有名 共有するフォルダの名前を入力します。
	- ・コメント 共有するフォルダの説明を入力します。
	- ・ユーザー制限 共有するユーザー数を設定します。
	- ・アクセス許可 フォルダに対するアクセス権を設定します。
	- ・キャッシュ フォルダのキャッシュを設定します。

#### 4 「OK」をクリックします。

フォルダが共有設定され、「work」フォルダのアイコンの表示が変わります。

### ■プリンタの共有設定

- 1 「スタート」ボタン→「設定」→「プリンタ」の順にクリックします。 接続されているプリンタの一覧が表示されます。
- 2 共有設定するプリンタを右クリックし、表示されるメニューから「共有」 をクリックします。

共有するプリンタのプロパティウィンドウが表示されます。

3 「共有する」をクリックし、共有するプリンタの名前を確認して「OK」を クリックします。

プリンタが共有設定され、アイコンの表示が変わります。

### $P$  POINT

▶共有するプリンタの名前を変更する場合は、変更するプリンタ名を入力してくださ い。

### <span id="page-37-0"></span>接続を確認する

ネットワークの設定ができたら、他のパソコンで設定されている共有フォルダに接続して みましょう。また、ネットワークに接続できない場合などは、電波の状態を確認してみま しょう。

### $P$ POINT

 インフラストラクチャ接続の場合、ステーション側の設定をしてから、接続を確認してくださ い。ステーション側の設定については、ステーションのマニュアルをご覧ください。

■他のパソコンに接続する

- 1 デスクトップの「マイ ネットワーク」アイコンをダブルクリックします。 「マイネットワーク」ウィンドウが表示されます。
- - 2 「近くのコンピュータ」アイコンをダブルクリックします。 ネットワークに接続されているパソコンの一覧が表示されます。
	- 接続したいパソコンをダブルクリックします。 「パソコンの共有設定」で設定されたフォルダが表示されます。
	- ▲ 接続したいフォルダをダブルクリックします。 フォルダの内容が表示され、利用可能になります。

### <span id="page-37-1"></span>■電波の状態を確認する

1 「スタート」ボタン→「プログラム」→「Intel Network Adapter」→ 「Intel(R)PROSet」の順にクリックします。

「Intel(R)PROSet」ウィンドウが表示されます。

- 2 「全般」タブの画面で電波の状態を確認します。 現在の接続状況が表示されます。 ・信号の品質 信号の品質がグラフで表示されます。 ・ネットワーク名(SSID) 接続しているネットワーク名(SSID)が表示されます。 ・プロファイル名 設定したプロファイル名が表示されます。 ・モード インフラストラクチャ接続時は、「インフラストラクチャ(アクセスポイント)」 と表示されます。 アドホック接続時は、「アドホック(ピアツーピア)」と表示されます。
	- ・セキュリティ ネットワークキー(WEP)の設定を表示します。 ・速度

通信速度を表示します。

- ・帯域(周波数) 現在使用している帯域を表示します。 通信が可能な場合は、「802.11b (2.4GHz)」と表示されます。 ・チャネル
	- 現在通信に使用しているチャンネルが表示されます。

ネットワークに接続できない場合や、接続を確認したい場合などは、「困[ったときは・・・」](#page-45-2) (→ [P.45](#page-45-2))をご覧ください。

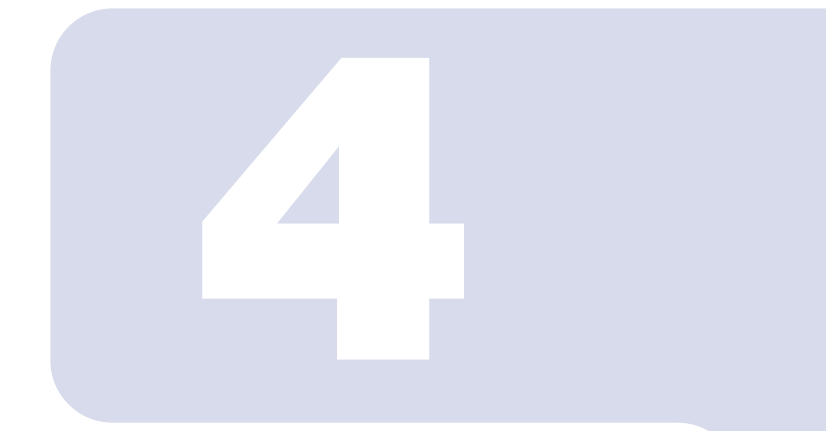

第4章

<span id="page-39-1"></span><span id="page-39-0"></span>付録

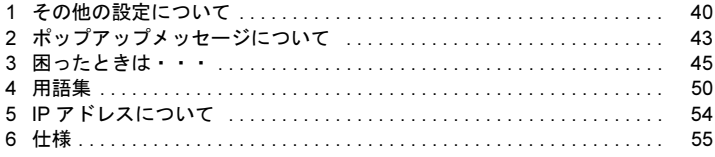

<span id="page-40-0"></span>■ その他の設定について

その他のワイヤレス LAN の設定について説明します。

### <span id="page-40-1"></span>注意事項

「Intel(R)PROSet」ウィンドウで、次の操作はできません。ご注意ください。

### ■ Windows XP の場合

- ・「ネットワーク」タブからは、プロファイルの作成はできません。
- ・「プロファイルのインポート/エクスポート」機能を使用して、プロファイルを作成する ことはできません。
- ・「トラブルシューティング」タブにある「ログに記録」、「統計の詳細」機能は使用できま せん。

### ■Windows 2000 の場合

- ・「プロファイルのインポート/エクスポート」機能を使用して、プロファイルを作成する ことはできません。
- ・「トラブルシューティング」タブにある「ログに記録」、「統計の詳細」機能は使用できま せん。

### <span id="page-40-2"></span>省電力機能の設定をする

### 修重要

- ▶ワイヤレス LAN の省雷力機能を設定します。ご購入時の設定は自動設定になっています。 手動で省電力機能を調整する場合は、次のように設定します。
	- 1 「スタート」ボタン→「(すべての)プログラム」→「Intel Network Adapter」 →「Intel(R)PROSet」の順にクリックします。

「Intel(R)PROSet」ウィンドウが表示されます。

- 2 「アダプタ」タブをクリックします。
- 3 「電源設定」の「設定」をクリックします。

「電源設定」ウィンドウが表示されます。

▲ 「手動」を選択したあと、バーを調整して省電力機能を設定します。

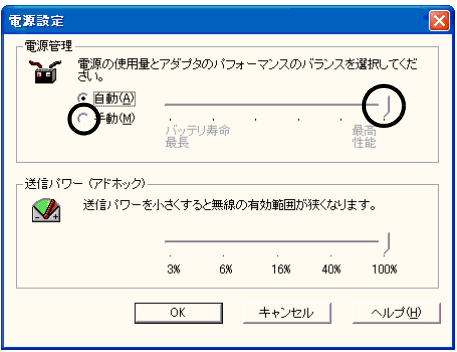

### <span id="page-41-0"></span>アドホック接続時の送信パワーを設定する

修重要

- ▶アドホック接続時の送信パワーを調整することにより、通信範囲を広くしたり、狭くすること ができます。 本設定はアドホック接続時においてのみ有効です。インフラストラクチャ接続時には有効には なりません。
	- 1 「スタート」ボタン→「(すべての)プログラム」→「Intel Network Adapter」 →「Intel(R)PROSet」の順にクリックします。

「Intel(R)PROSet」ウインドウが表示されます。

- 2 「アダプタ」タブをクリックします。
- 3 「電源設定」の「設定」をクリックします。 「電源設定」ウィンドウが表示されます。
- 4 「送信パワー(アドホック)」のバーを調整して送信パワーを設定します。

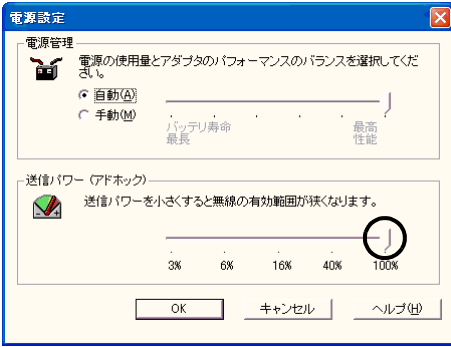

### <span id="page-42-1"></span><span id="page-42-0"></span>アドホック接続時のチャンネルを設定する

### 修重要

- ▶アドホック接続時のチャンネルを設定することができます。
- ▶ご購入時の設定はチャンネル 11 に設定されています。
- ▶既存のアドホックネットワークに接続する場合は、チャンネルの設定は無効になります。 アドホック接続しているパソコンのチャンネルを変更する場合は、同じネットワーク名(SSID) で接続しているすべてのパソコンのチャンネルを同時に変更してください。変更後は、すべて のパソコンの電源を切り、電源の入っているパソコンがないことを確認してから、電源を入れ てください。
- ▶本設定はアドホック接続時においてのみ有効です。インフラストラクチャ接続時には有効にな りません。
	- 1 「スタート」ボタン→「(すべての)プログラム」→「Intel Network Adapter」 →「Intel(R)PROSet」の順にクリックします。 「Intel(R)PROSet」ウィンドウが表示されます。
	- 2 「アダプタ」タブをクリックします。
	- 3 「アドホックの設定」の「設定」をクリックします。 「アドホックの設定」ウィンドウが表示されます。
	- ▲ アドホック接続時のチャンネルを変更します。

<span id="page-43-0"></span>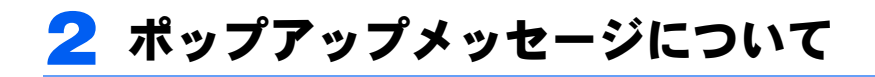

ポップアップウィンドウが表示された場合について説明します。

### <span id="page-43-1"></span>「Intel(R)PROSet」ウィンドウが表示される

Windows XP で「Intel(R)PROSet」をご使用中に次のメッセージが表示される場合があります。 これは、「Intel(R)PROSet」ウィンドウの「ネットワーク」タブの操作を行った場合に表示さ れることがあります。

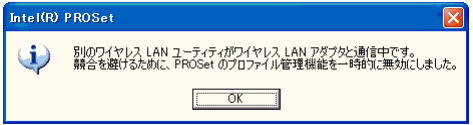

### 修重要

▶ Windows XP の場合、「ネットワーク」タブをお使いになることはできません。

### <span id="page-43-2"></span>Intel(R) 設定サービスが表示される

Windows XP の場合、次のメッセージが表示されることがあります。 「今後これを表示しない」にチェックをし、「いいえ」をクリックしてください。

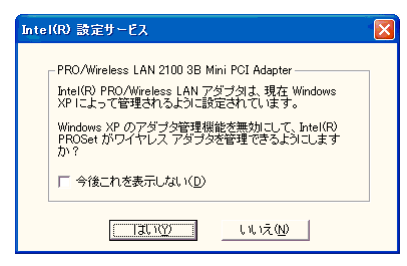

### <span id="page-44-0"></span>使用可能なネットワークが表示される

Windows 2000 をお使いの場合、ワイヤレス LAN をネットワークに接続していないときに、 次のメッセージが表示されることがあります。

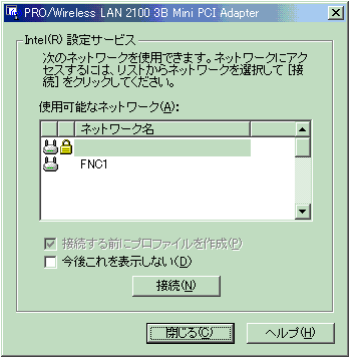

ワイヤレス LAN をすぐにお使いになる場合は、「ネットワーク名」の中から接続したいネッ トワーク名を選択し、「接続」ボタンをクリックしてださい。「プロファイルウィザード」 ウィンドウが表示されます。

「プロファイルウィザード」の設定方法については、「パラメータ[を設定する」\(](#page-29-2)→ P.29)の [手順](#page-29-3) 3 をご覧ください。

ワイヤレス LAN をすぐにお使いにならない場合は、「今後これを表示しない」にチェック をし、「閉じる」をクリックしてください。

<span id="page-45-2"></span><span id="page-45-0"></span>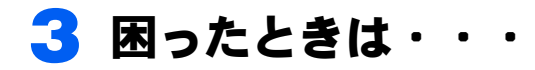

ワイヤレス LAN のご使用に際して何か困ったことが起きた場合は、以下の内容をお調べく ださい。お客様からお問い合わせの多いトラブルに関する症状、原因、対処方法を記載し ています。

なお、Intel Corporation 社への電話、またはメールによるお問い合わせは、受け付けており ません。問題が解決できない場合は、「富士通パーソナル製品に関するお問合わせ窓口」に ご相談ください。

### <span id="page-45-1"></span>ネットワークに接続できない

- ・「ネットワークコンピュータ」アイコンをダブルクリックしても、他のコンピュータが表 示されないか、表示されても接続ができません。
- ・インフラストラクチャ接続で、ステーションに接続できません。

### ■原因

- →「ネットワーク名 (SSID)、またはネットワークキ[ーが正しくない」](#page-45-3)
- →「「ネットワーク認証(共有モ[ード\)」の設定が一](#page-46-0)致していない」
- →「IP [アドレスの設定が正しくない」](#page-46-1)
- →「ネッ[トワークの設定が正常にできていない](#page-46-2)」
- →「電波を停止した状態[になっている](#page-47-0)」
- →「電波の状態が悪[いため、電波が](#page-47-1)届かない」
- →「ステーションに設定されているチャ[ンネルが、本パソコンの使用可](#page-47-2)能チャンネル以外 [になっている](#page-47-2)」

→「同一フロア内などで複数のワイヤレス LAN のネッ[トワークがあり、使用する](#page-47-3)チャンネ ルが重[なっている](#page-47-3)」

- →「接続先[のパソコンの電源が入っていない](#page-47-4)」
- →「接続先のネッ[トワークにアク](#page-48-1)セスする権限がない」

→「ネットワークを検索[して、接続されているコン](#page-48-2)ピュータが表示されるまでに時間がか [かっている](#page-48-2)」

### <span id="page-45-3"></span>■ネットワーク名 (SSID)、またはネットワークキーが正しくない

#### □ 対策

アドホック接続の場合、接続するすべてのパソコンで、ネットワーク名(SSID)、および ネットワークキーを同じ値に設定してください。

インフラストラクチャ接続の場合、ネットワーク名(SSID)、およびネットワークキーを、 ステーションと同じ値に設定してください。また、ネットワーク認証をステーションにあ わせて設定してください。

設定方法は、次をご覧ください。

- ・Windows XP 「パラメータ[を設定する」\(](#page-17-2)→ P.17)
- ・Windows 2000

「パラメータ[を設定する」\(](#page-29-2)→ P.29)

### <span id="page-46-0"></span>■「ネットワーク認証(共有モード)」の設定が一致していない

#### □ 対策

「ネットワーク認証(共有モード)」の設定が、接続するステーションやパソコンと一致し ない場合、通信を行うことができません。パラメータの設定を確認してください。

- ・Windows XP
	- 「パラメータ[を設定する」\(](#page-17-2)→ P.17)
- ・Windows 2000 「パラメータ[を設定する」\(](#page-29-2)→ P.29)

### <span id="page-46-1"></span>■IP アドレスの設定が正しくない

#### □ 対策

- ネットワークの設定を確認してください。
- ・Windows XP
	- 「ネッ[トワークの設定をする」\(](#page-21-2)→ P.21)
- ・Windows 2000

「ネッ[トワークの設定をする」\(](#page-33-2)→ P.33)

お使いのプロトコルが TCP/IP の場合は、次の手順で IP アドレスを確認できます。

- 1.「スタート」ボタン→「(すべての)プログラム」→「アクセサリ」→「コマンドプ ロンプト」の順にクリックします。
- 2.「コマンドプロンプト」ウィンドウで、次のように「IPCONFIG」コマンドを入力し、 【Enter】キーを押します。
	- 例:C ドライブがハードディスクの場合

C:\>ipconfig 【Enter】

IP アドレスが正常に表示されているか確認してください。

IP Address.........:10.0.1.3 Subnet Mask.........:255.255.255.0 Default Gateway............: 10.0.1.1

### $P$ POINT

- IP アドレスが「169.254.XXX.YYY」または「0.0.0.0」と表示される場合、ステーショ ンから IP アドレスが正常に取得できていません。パソコン本体を再起動してくださ い。それでも表示される場合は、TCP/IP の設定を確認してください。
- ▶IP アドレスが表示されず、「Cable Disconnected」または「Media Disconnected」と表 示される場合、ネットワーク名(SSID)とネットワークキーの設定を確認してくださ い。また、ネットワーク認証をステーションにあわせて設定してください。

### <span id="page-46-2"></span>■ネットワークの設定が正常にできていない

#### □ 対策

プロトコル、ワークグループ名や共有設定を確認してください。 確認方法は、次をご覧ください。 ・Windows XP 「ネットワークへ[の接続」\(](#page-21-3)→ P.21)

・Windows 2000 「ネットワークへ[の接続」\(](#page-33-3)→ P.33)

### <span id="page-47-0"></span>■電波を停止した状態になっている

#### □ 対策

ワイヤレススイッチが ON になっていることを確認してください。 また、「無線切り替え」ウィンドウで「オン」(電波を発信している状能)になっているこ とを確認してください。 [「電波の発信を](#page-12-2)開始する」(→ P.12)

### <span id="page-47-1"></span>■ 雷波の状態が悪いため、雷波が届かない

#### □ 対策

アドホック接続の場合、接続相手のパソコンとの距離を短くしたり、障害物をなくして見 通しをよくしたりしてから、再度接続してください。 インフラストラクチャ接続の場合、ステーションとの距離を短くしたり、障害物をなくし て見通しをよくしたりしてから、再度接続してください。 電波の状態を確認する場合は、次をご覧ください。

・Windows XP [「電波の状](#page-26-0)態を確認する」(→ P.26) ・Windows 2000

[「電波の状](#page-37-1)態を確認する」(→ P.37)

### <span id="page-47-2"></span>■ステーションに設定されているチャンネルが、本パソコンの使 用可能チャンネル以外になっている

#### □ 対策

ステーションのチャンネルを、1 ~ 11 の間で設定してください。設定方法については、ス テーションのマニュアルをご覧ください。

### <span id="page-47-3"></span>■同一フロア内などで複数のワイヤレス LAN のネットワークがあ り、使用するチャンネルが重なっている

#### □ 対策

近くに他のワイヤレス LAN のネットワークがある場合は、使用するチャンネルが重ならない ようにチャンネルを変更してください。使用中のチャンネルの確認方法は、次をご覧くださ い。

#### ・Windows XP

[「電波の状](#page-26-0)態を確認する」(→ P.26)

・Windows 2000 [「電波の状](#page-37-1)態を確認する」(→P.37)

### <span id="page-47-4"></span>■接続先のパソコンの電源が入っていない

#### □ 対策

接続先のパソコンの電源が入っているか、確認してください。

### <span id="page-48-1"></span>■接続先のネットワークにアクセスする権限がない

□ 対策

接続先のネットワークに、アクセスする権限があるか確認してください。

### <span id="page-48-2"></span>■ネットワークを検索して、接続されているコンピュータが表示 されるまでに時間がかかっている

### □ 対策

次の手順でコンピュータの検索をしてください。

- ・Windows XP の場合
	- 1.「スタート」ボタン→「検索」の順にクリックします。
	- 2.「コンピュータまたは人」をクリックします。
	- 3.「ネットワーク上のコンピュータ」をクリックします。
	- 4.「コンピュータ名」に接続先のコンピュータ名を入力して、「検索」をクリックします。
	- 5. 検索されたコンピュータのアイコンをダブルクリックします。
- ・Windows 2000 の場合
	- 1.「スタート」ボタン→「検索」→「ファイルやフォルダ」の順にクリックします。
	- 2.「ほかの項目を検索」の「コンピュータ」をクリックします。
	- 3.「コンピュータ名」に接続先のコンピュータ名を入力して、「検索開始」をクリック します。
	- 4. 検索されたコンピュータのアイコンをダブルクリックします。

### <span id="page-48-0"></span>PING コマンドを実行して、接続確認をしたい

次の手順で PING コマンドを実行して、IP パケットが通信先に正しく届いているかを確認 します。

### $P$ POINT

- PING コマンドを実行するには、TCP/IP プロトコルをインストールしておく必要があ ります。
- 1.「スタート」ボタン→「(すべての)プログラム」→「アクセサリ」→「コマンドプ ロンプト」の順にクリックします。
- 2.「コマンドプロンプト」ウィンドウで、次のように ping コマンドを入力します。 例:C ドライブがハードディスク、通信先の IP アドレスが 10.0.1.3 の場合

 $C:\n *Y* is a 10.01.3 [Enter]$ 

```
正常に接続できている場合は、次のように表示されます。
```

```
Pinging 10.0.1.3 with 32 bytes of data:
Reply from 10.0.1.3: bytes=32 time=1ms TTL=32
Reply from 10.0.1.3: bytes=32 time<10ms TTL=32
Reply from 10.0.1.3: bytes=32 time=4ms TTL=32
Reply from 10.0.1.3: bytes=32 time<10ms TTL=32
```
接続できていない場合は、「Request timed out」「Destination host unreachable」などと表 示されます。そのときは「ネッ[トワークに接続できない」\(](#page-45-1)→ P.45)をご覧ください。

### <span id="page-49-0"></span>ステーションと接続した後、数分後に切断されてしまう

Windows XP の場合は、「このネットワークで IEEE802.1X を有効にする」の設定を確認して ください。 「パラメータ[を設定する」\(](#page-17-2)→ P.17)

### $P$ POINT

 会社などで IEEE802.1x 認証を使用してワイヤレス LAN クライアントのアクセスを制限する場 合は、「このネットワークで IEEE802.1X を有効にする」にチェックを付けます。 ご家庭などで IEEE802.1x 認証をお使いにならない場合は、「このネットワークで IEEE802.1X を有効にする」のチェックを外します。 なお、IEEE802.1x 認証に関する設定方法については、お使いのステーションのマニュアルをご 覧ください。

<span id="page-50-0"></span>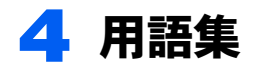

### ■DHCP (Dynamic Host Configuration Protocol)

IPアドレスなどの通信に関するパラメータを自動取得するために使用するプロトコルです。 IP アドレスを与える側を DHCP サーバー、IP アドレスを与えられる側を DHCP クライアン トと呼びます。

### ■DNS (Domain Name System)

パソコンに割り当てた IP アドレスと名前の対応を管理する機能です。 IP アドレスがわからないパソコンでも名前がわかっていれば、そのパソコンと通信できま す。

#### ■IEEE802.11a

IEEE(米国電気電子学会)で LAN 技術の標準を策定している 802 委員会が定めたワイヤレ ス LAN の規格の 1 つです。

無線免許なしで自由に使える 5GHz 帯の電波を使い、最大 54Mbps の速度で通信できます。 IEEE802.11a に使用されている電波は、日本国内において屋内での使用に限定され、無線の 届く有効距離も IEEE802.11b に比べると長くありません。

### **EIFFER02.11b**

IEEE(米国電気電子学会)で LAN 技術の標準を策定している 802 委員会が定めたワイヤレ ス LAN の規格の 1 つです。

無線免許なしで自由に使える 2.4GHz 帯の電波(ISM バンド)を使い、最大 11Mbps の速度 で通信できます。端末の数が多く、配線コストがかかるオフィスや図書館、大学のキャン パスなどでの本格的な普及が期待されています。

### ■IEEE802.1x

ネットワークでのユーザー認証方式を定めた IEEE (米国雷気雷子学会)標準プロトコルで す。

クライアントは、RADIUS サーバーとの相互認証が成功しない限り、ネットワークにアク セスすることはできません。クライアントと RADIUS サーバーとで相互認証が成功すると、 セッションごとにネットワークキーが自動的に生成され、クライアントに配信されます。 このため、ワイヤレス LAN クライアントで個々にネットワークキーを設定する必要があり ません。また、通信中にもネットワークキーを自動的に変更するためセキュリティが高ま ります。認証の種類には電子証明書を使った EAP-TLS、ID やパスワードを使った EAP-MD5 などがあります。

### ■IP アドレス

TCP/IP 環境で、パソコンが通信するために使用するアドレスです。 現在使用されている IPv4(バージョン 4)では、1 から 255 までの、4 個の数値で表します。 (例:192.168.100.123) また、IP アドレスには、グローバルアドレスとプライベートアドレスがあります。 グローバルアドレスは、世界でただひとつのアドレスです。国内では、JPNIC(日本ネット ワークインフォーメーションセンター)により管理されています。プライベートアドレス

は、閉じたネットワークの中でひとつのアドレスです。

### **ELAN** (Local Area Network)

同一フロアやビルなどの比較的狭い範囲で、コンピュータ同士を接続した環境を言います。

### ■MAC アドレス (Media Access Control Address)

ネットワークカードに固有の物理アドレスです。

Ethernet ならバイト長で、先頭の 3 バイトはベンダコードとして IEEE が管理/割り当てを しています。残り 3 バイトは各ベンダで独自に(重複しないように)管理しているコード なので、結果として、世界中で同じ物理アドレスを持つ Ethernet カードは存在せず、すべて 異なるアドレスが割り当てられていることになります。Ethernet ではこのアドレスを元にフ レームの送受信をしています。

### <span id="page-51-0"></span>■MTU (Maximum Transmission Unit)

インターネットなどのネットワーク上で、一度に転送可能な最大データサイズのことです。 最大データサイズが大きすぎてデータが正しく通信できない環境などでは、MTU のサイズ を小さく設定することにより正常に通信できるようになります。

### ■PPPoE(Point to Point Protocol over Ethernet)

電話回線接続で使用する認証プロトコル (PPP) を、Ethernet 上で使用するための方式です。

### **■TCP/IP (Transmission Control Protocol/Internet Protocol)**

インターネットの標準プロトコルであり、現在最も普及しているプロトコルです。

#### ■Wi-Fi

ワイヤレス LAN の互換性接続を保証する団体「Wi-Fi Alliance」の相互接続性テストを合格 していることを示します。

### ■アドホック

ワイヤレス LAN のネットワーク構成の呼び名です。ワイヤレス LAN 機能を搭載したパソ コンだけで通信を行う形態を言います。詳しくは、「アドホッ[ク接続」\(](#page-8-3)→P.8)をご覧くだ さい。

### ■インフラストラクチャ

ワイヤレス LAN のネットワーク構成の呼び名です。ステーションを使用して通信を行う形 熊を言います。詳しくは、「インフ[ラストラク](#page-9-0)チャ接続」(→ P.9) をご覧ください。

### ■オープンシステム認証

ワイヤレス LAN のネットワーク認証のうちの 1 つです。認証の際にネットワークキーの確 認を行わないため、クライアントは正しいネットワークキーを提示しなくてもステーショ ンと接続することができます。しかし、実際に通信を行う場合には同じネットワークキー が設定されている必要があります。

オープンシステム認証は、オープンキー認証と呼ばれる場合があります。

### ■共有キー(シェアードキー)認証

ワイヤレス LAN のネットワーク認証のうちの 1 つです。 ステーションはクライアントに対して、同じネットワークキーが設定されているかどうか を認証の際に確認します。クライアントが誤ったネットワークキーを使用している場合や、 ネットワークキー自身が設定されていない場合は認証に失敗し、ステーションと通信でき なくなります。

### ■サブネットマスク

TCP/IP ネットワークは、複数の小さなネットワーク(サブネット)に分割されて管理され ます。IP アドレスは、そのサブネットのアドレスと、個々のコンピュータのアドレスから 構成されています。IP アドレスの何ビットがサブネットのアドレスかを定義するのが、サ ブネットマスクです。通信を行うパソコン同士で、同じ値を設定します。

### ■プロトコル

パソコン間でのデータの受け渡しを行うための手順や規則です。 データの送受信方法、通信エラー時の処理など、通信を行うために必要な条件をすべて手 順化しておくことで、規則正しい情報の伝達が行えます。

### ■チャンネル

ワイヤレス LAN やステーションで通信するために使用する、ワイヤレス LAN の周波数帯 を表します。

### ■ネットワークキー

データ通信を行う際にデータを暗号化するために使用する鍵情報です。 本パソコンはデータの暗号化/復号化ともに同一のネットワークキーを用いるため、通信 する相手と同一のネットワークキーを設定する必要があります。

### ■ネットワーク認証

ワイヤレスLAN クライアントが、ステーションと接続する場合に行う認証方式を指します。 オープンシステム認証と、共有キー(シェアードキー)認証があります。認証方法は、そ れぞれのクライアントに設定されていなければならず、通信したいステーションの設定と も一致している必要があります。

ネットワーク認証は認証モードと呼ばれる場合もあります。

### ■ネットワーク名 (SSID: Security Set Identifier)

ワイヤレス LAN のネットワークを構成するとき、混信やデータの盗難などを防ぐために、 グループ分けをします。このグループ分けを「ネットワーク名(SSID)」で行います。さら にセキュリティ強化のためにネットワークキーを設定し、「ネットワーク名(SSID)」とネッ トワークキーが一致しないと通信できないようになっています。

## <span id="page-54-1"></span><span id="page-54-0"></span>5 IP アドレスについて

IP アドレスの設定がわからない場合は、以下を参考にして、IP アドレスを設定し てください。

### ■ネットワーク上にステーション (DHCP サーバー)が存在する 場合

- ・Windows XP の場合、IP アドレスを設定する画面(→ [P.21](#page-21-4))で、「IP アドレスを自動的に 取得する」に設定します。
- ・Windows 2000 の場合、IP アドレスを設定する画面(→ [P.33](#page-33-4))で、「IP アドレスを自動的 に取得する」に設定します。

### $P$  POINT

▶DHCP サーバーとは、ネットワーク上のパソコンなどに IP アドレスを自動的に割り振るサー バーです。アドホック接続では、DHCP サーバーは存在しません。

### ■ネットワーク上のパソコンに IP アドレスがすでに割り振られて いる場合

ネットワーク管理者に設定する IP アドレスを確認してください。

### ■ネットワーク上にステーションが存在しない場合

IP アドレスは、1 から 255 までの、4 個の数値で表します。 各パソコンに次のように設定します。()内はサブネットマスクです。 <設定例> パソコン A:192.168.100.2 (255.255.255.0) パソコン B:192.168.100.3 (255.255.255.0) パソコン C:192.168.100.4 (255.255.255.0) : 15 m : 15 m パソコン X:192.168.100.254 (255.255.255.0)

<span id="page-55-0"></span>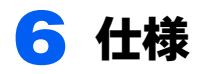

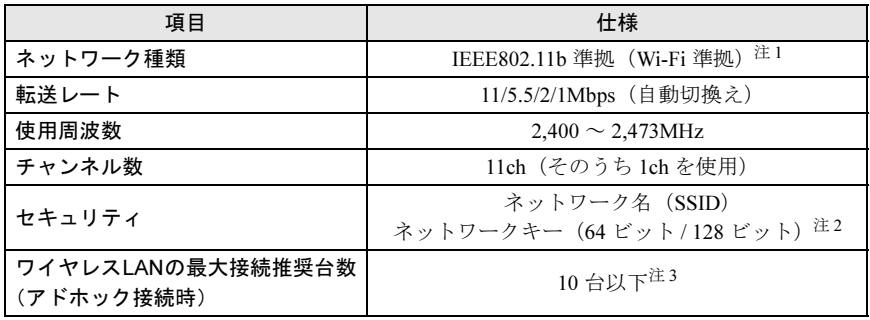

注について

- 注 1: Wi-Fi 準拠とは、ワイヤレス LAN の相互接続性を保証する団体「Wi-Fi Alliance」の相互接続性テ ストに合格していることを示します。
- 注2: ネットワークキー(WEP)による暗号化は上記ビット数で行いますが、ユーザーが設定可能な ビット数は固定長 24 ビットを引いた 40 ビット / 104 ビットです。
- 注 3: お使いになる環境によっては、接続可能台数は減少することがあります。

### FMV-LIFEBOOK ワイヤレス LAN をお使いになる方へ

### (IEEE802.11b 準拠)

B5FH-8011-01 Z2-01

発 行 日 2003 年 4 月 発行責任 富士通株式会社

- ●このマニュアルの内容は、改善のため事前連絡なしに変更することがありま す。
- ●このマニュアルに記載されたデータの使用に起因する第三者の特許権およ びその他の権利の侵害については、当社はその責を負いません。
- ●無断転載を禁じます。

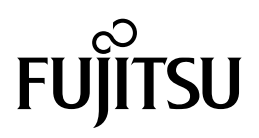